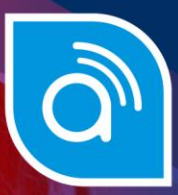

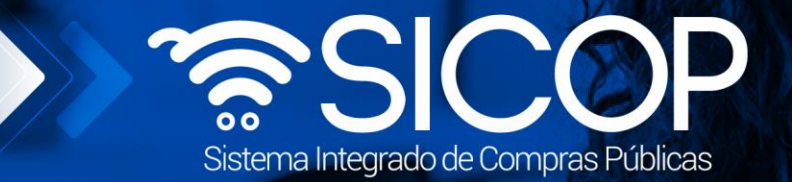

# **Manual elaboración del pliego de condiciones gobierno central**

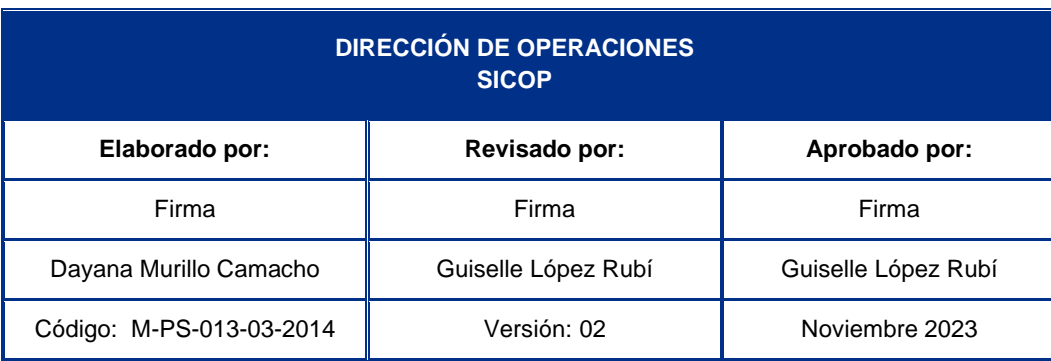

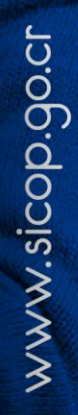

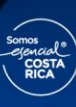

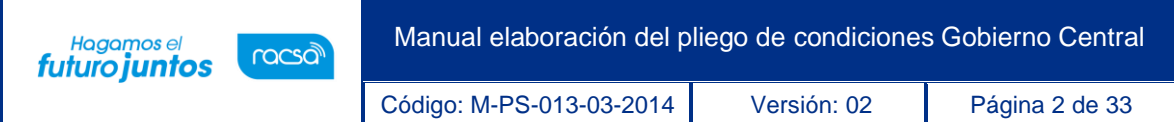

## **Contenido**

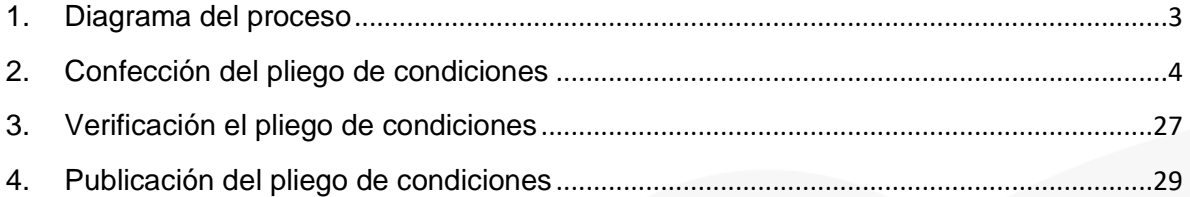

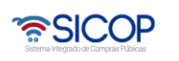

**S** 

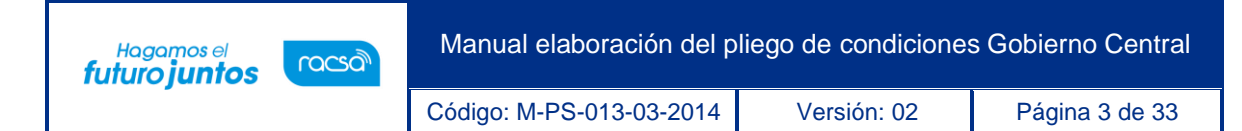

### <span id="page-2-0"></span>**1. Diagrama del proceso**

A continuación, se muestran los pasos generales para confeccionar y publicar el pliego de condiciones, además del rol que deben tener los funcionarios que realice el proceso.

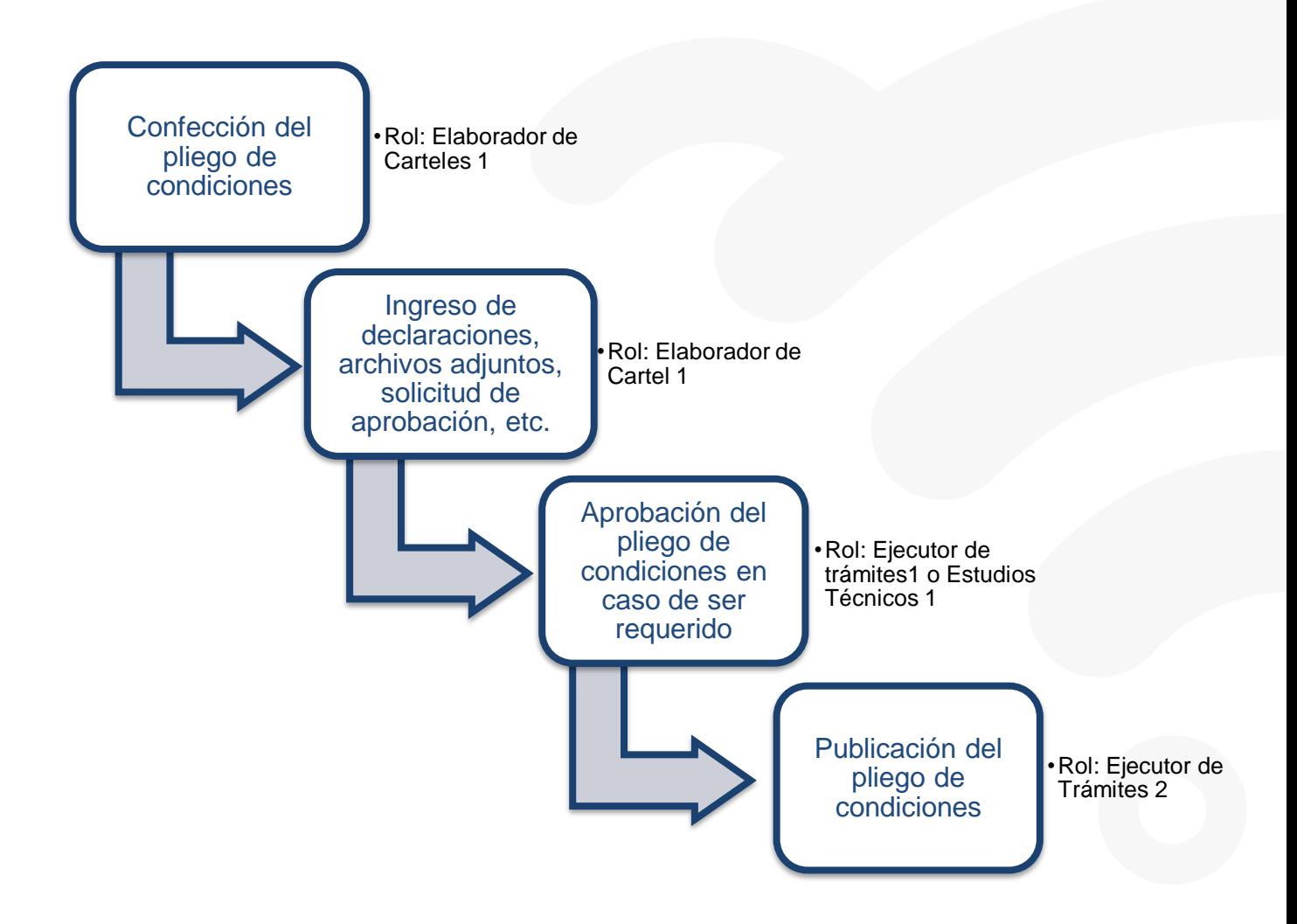

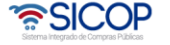

Código: M-PS-013-03-2014 Versión: 02 Página 4 de 33

### <span id="page-3-0"></span>**2. Confección del pliego de condiciones**

El funcionario encargado de realizar el pliego de condiciones debe seguir los siguientes pasos:

- Realizar inicio de sesión en SICOP.
- En la parte superior derecha de la pantalla, oprima sobre la opción "Instituciones Compradoras ".
- En el menú ubicado a la izquierda de la pantalla llamado "Procedimiento de la Institución Compradora", busque la opción de "Licitación Electrónica", "Cartel" y seleccione la opción "Listado de Concursos".
- El sistema muestra la pantalla "Generación de Carteles". El sistema despliega la pantalla "Generación de carteles" en la cual se debe seleccionar la (s) solicitud (es) correspondiente (s) para elaborar el pliego de condiciones.
- Se debe seleccionar el recuadro de la columna "Elegir" de la solicitud correspondiente y oprimir la opción "General cartel desde solicitud".

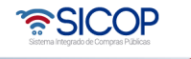

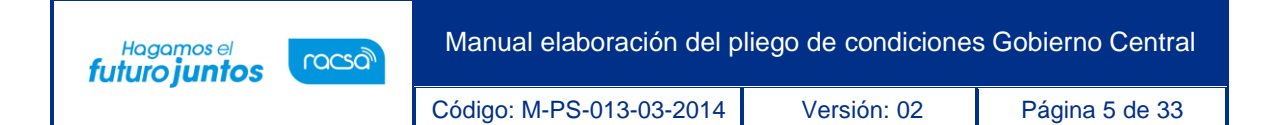

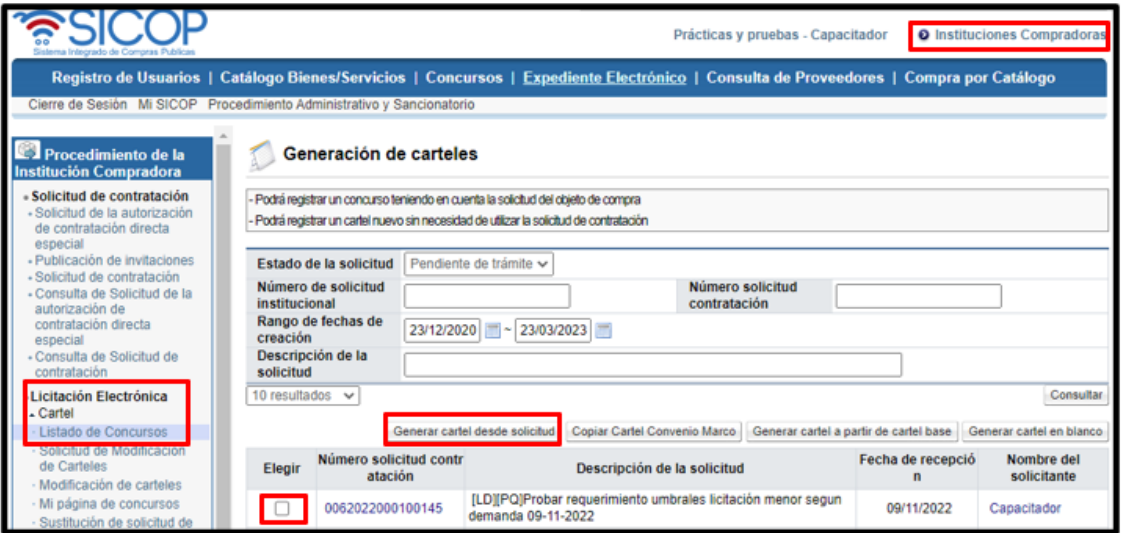

- En la pantalla "Generación de carteles", no permite agrupar como las siguientes combinaciones de tipo de modalidad
	- ➢ Convenio marco y Cantidad definida
	- ➢ Convenio marco y Según demanda
	- ➢ Convenio marco y Ejecución por consignación
	- ➢ Convenio marco y Arrendamiento
	- ➢ Convenio marco y Subasta a la baja
	- ➢ Convenio marco y Según demanda-Cuantía inestimable
	- ➢ Según demanda y Cantidad definida
	- ➢ Según demanda y Convenio marco
	- ➢ Según demanda y Ejecución por consignación
	- ➢ Según demanda y Arrendamiento
	- ➢ Según demanda y Subasta a la baja
	- ➢ Según demanda y Según demanda-Cuantía inestimable
- En caso de que el usuario trate de combinar algún juego entre los detallados anteriormente, el sistema muestra el siguiente mensaje: "No puede hacer esta

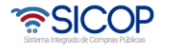

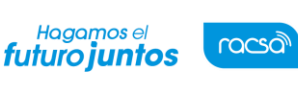

Código: M-PS-013-03-2014 Versión: 02 Página 6 de 33

agrupación de tipos de modalidad" y no permite pasar por la pantalla donde redacta el pliego de condiciones.

• Al estar el convenio marco en ejecución el sistema permite la inclusión de nuevas opciones de negocio, el trámite de esta funcionalidad le corresponde a la institución gestora de la licitación mayor, para ello debe cursar invitación a los contratistas adjudicados para que éstos puedan ofertar las obras, bienes y/o servicios que se requieren incluir. Por lo que en la pantalla "Generación de carteles", se pulsa el botón "Copiar Cartel Convenio Marco".

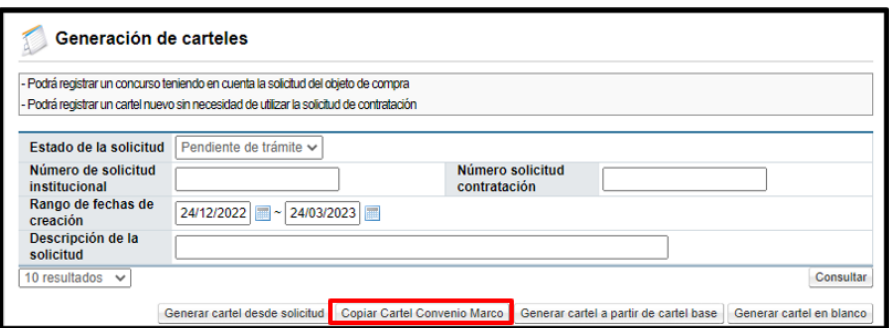

• Al pulsar el botón "Copiar Cartel Convenio Marco", el sistema despliega la pantalla "Ingreso del cartel para convenio marco", en el campo "Número de identificador", se debe buscar y cargar el pliego de condiciones de la licitación mayor con la cual se tramitó el convenio marco original.

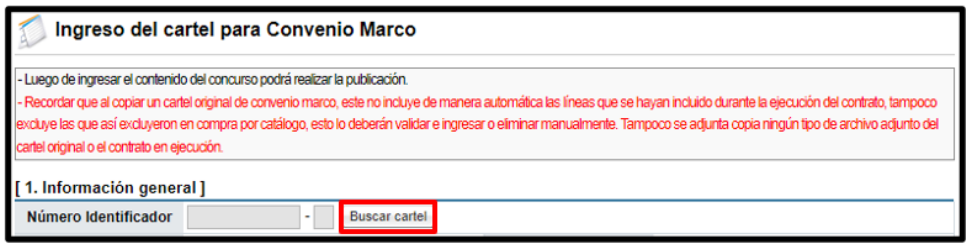

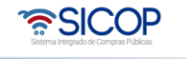

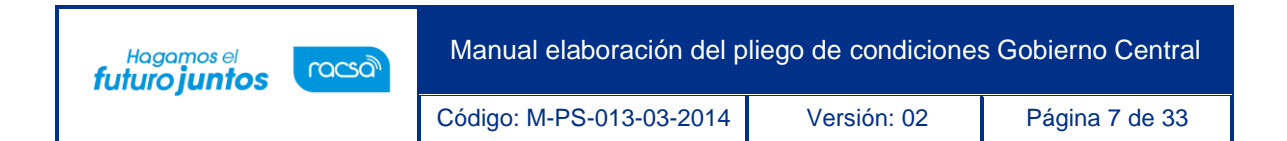

• Se muestra la pantalla "Consulta del número de procedimiento Convenio Marco", con el listado de todos los procedimientos de convenio que están en ejecución y que fueron tramitados por su institución. Para continuar se oprime en el campo del número de procedimiento.

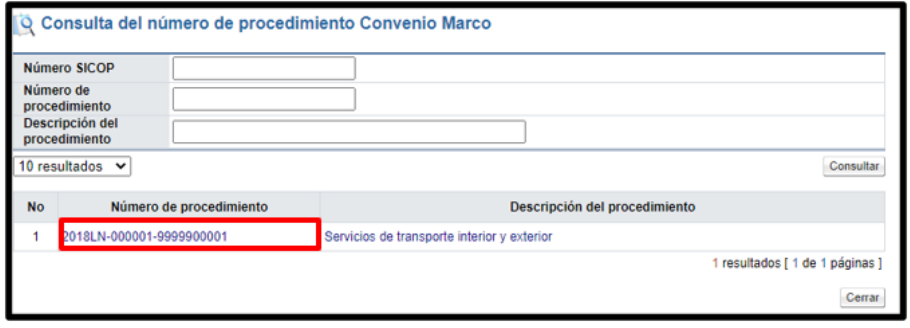

- Sistema genera una copia del pliego de condiciones del procedimiento seleccionado, con el fin que se proceda con la invitación y demás etapas hasta llegar a la formalización del nuevo contrato.
- Una vez que realizado el paso anterior se despliega la pantalla ingreso del pliego de condiciones, donde se procede a incluir detenidamente la información que solicita cada sección, recordamos que es obligatoria la marcada con asteriscos rojos. Hay información que ya viene completa de los datos que se ingresaron previamente en la solicitud de contratación.

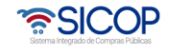

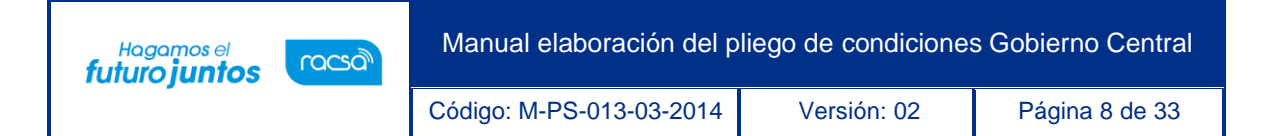

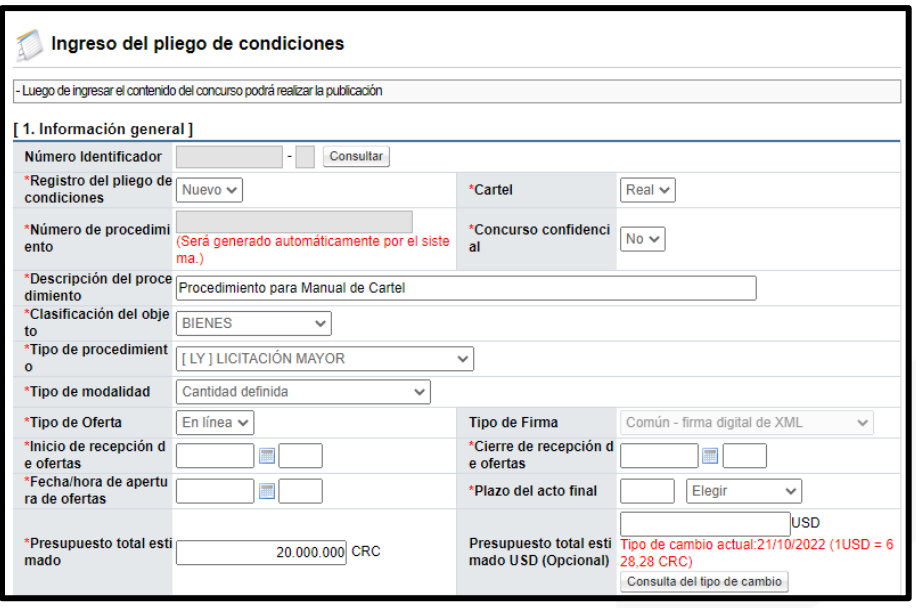

- Recuerde que los campos para ingresar fechas y horas se deben completar, utilizando el calendario para seleccionar el día y la hora se ingresa con formato militar.
- Debe incluir los funcionarios encargados de cada uno de los procesos del sistema.

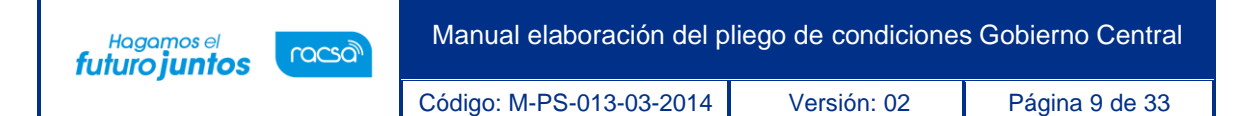

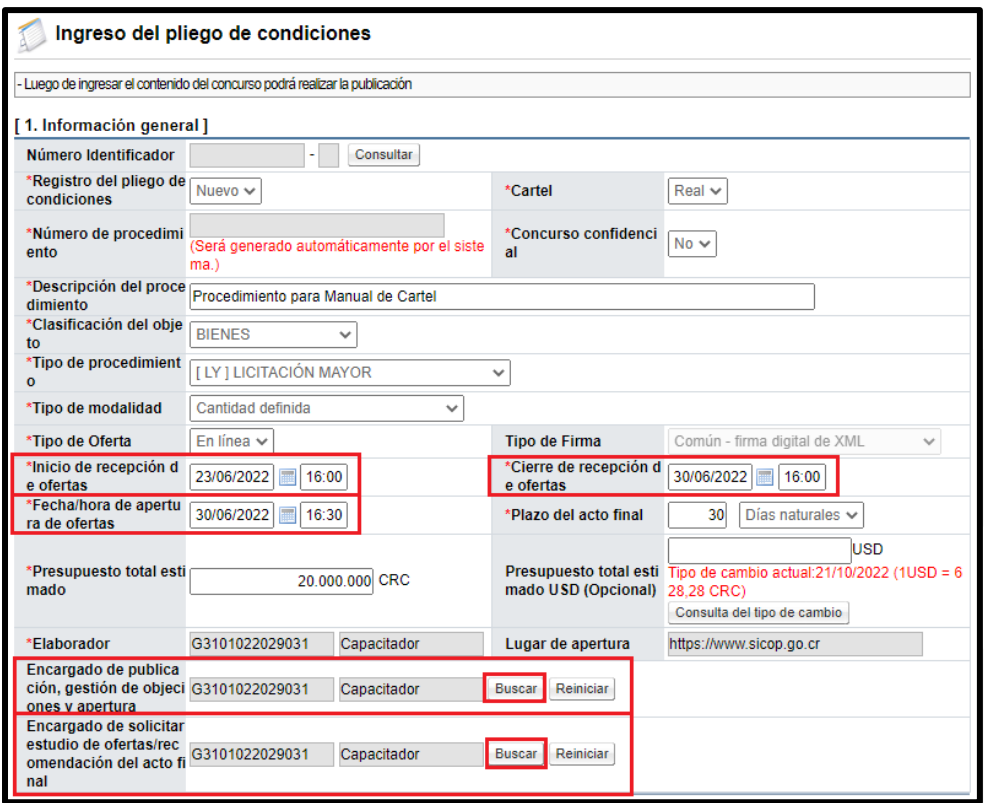

• La evaluación debe ser automática por SICOP (más adelante se completarán los factores de evaluación).

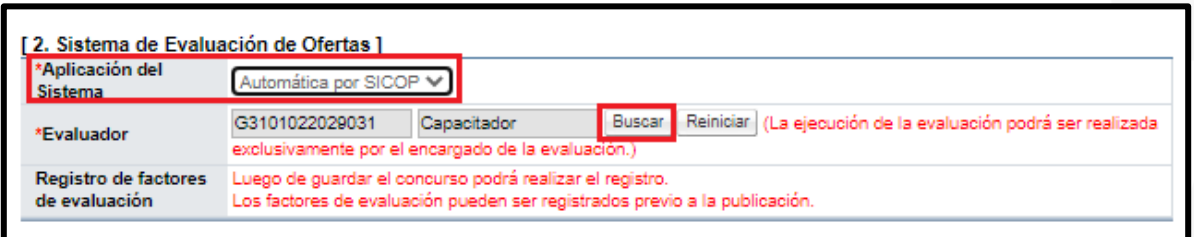

• Criterios sustentables, permite incorporar información sobre criterios (ambientales, económicos, sociales o de innovación) y que se evalúan en los procesos de contratación. El usuario debe seleccionar si aplican o no los criterios sustentables, si se elige la opción "SI", debe seleccionar al menos uno de los criterios.

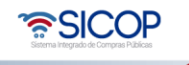

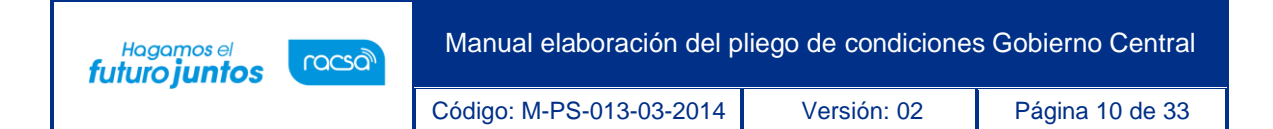

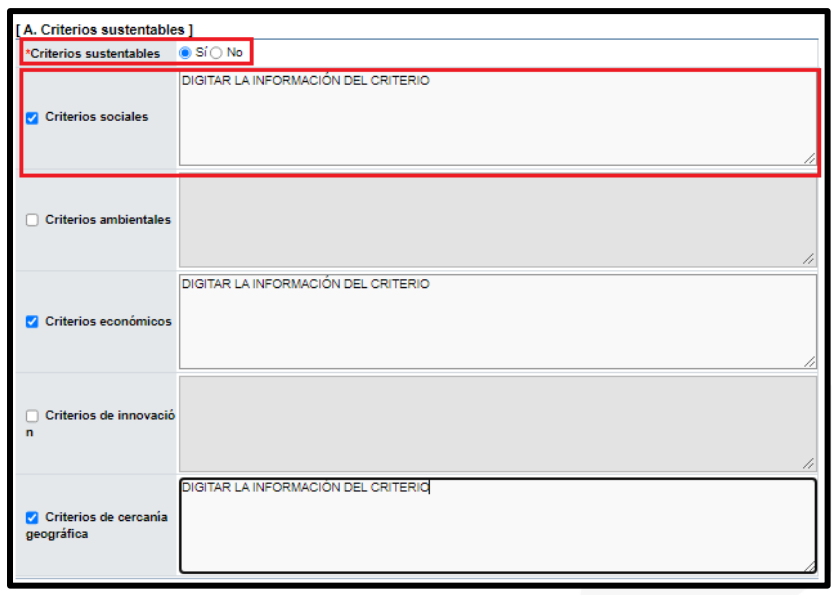

- Aclaración, se debe indicar si son admisibles o Inadmisibles, la fecha límite para la recepción de estas, además debe indicar si es permitido la recepción de aclaraciones extemporáneas y el funcionario encargado de la institución en darles respuestas a las solicitudes presentadas.
- En la Información del recurso de objeción, se debe indicar al igual que en el apartado anterior, la admisibilidad de los recursos de objeción en el proceso y la fecha límite para su presentación en el sistema.
- En la Información de pagos para pymes, es la opción con la que cuenta el sistema para indicar si en el proceso que se está ejecutando se va a incluir este beneficio de pago por adelantado, por lo que se debe de colocar el porcentaje a pagar y las condiciones para realizar el pago.

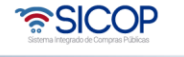

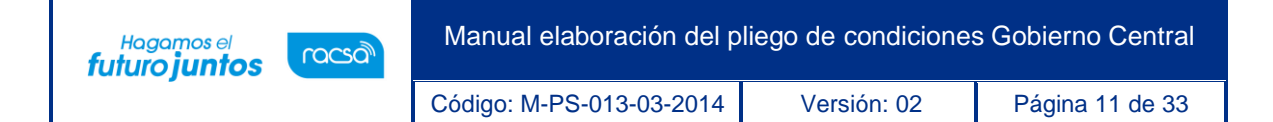

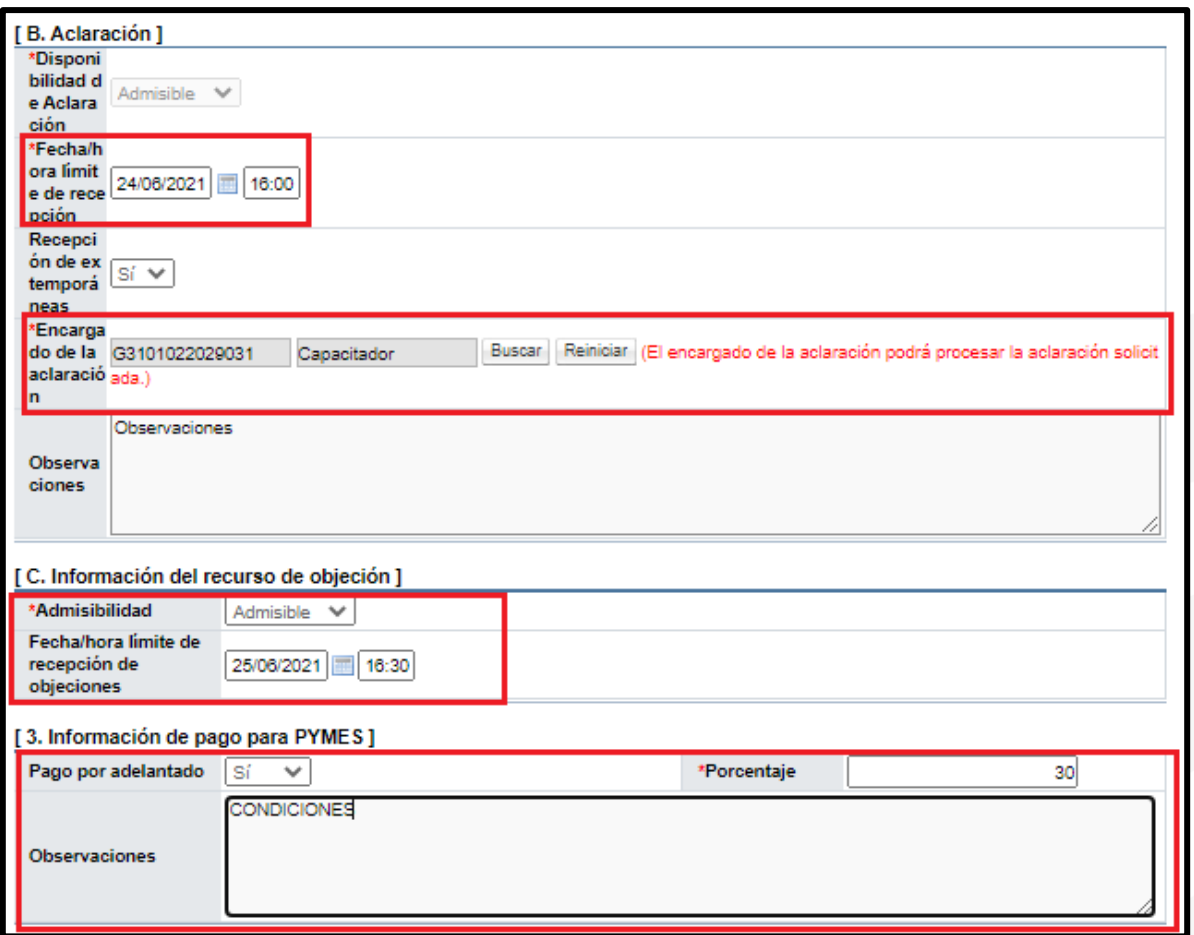

• En la sección de garantías, el funcionario elaborador del pliego de condiciones debe seleccionar los tipos de garantías que se solicitaran en el concurso, ya sean de cumplimiento y/o colaterales, los montos o porcentajes y la vigencia de cada una de las garantías solicitadas. Además, debe de seleccionar la cuenta de la Institución donde se depositarán las garantías que se realicen en efectivo.

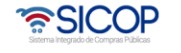

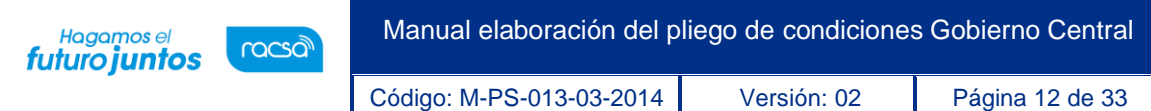

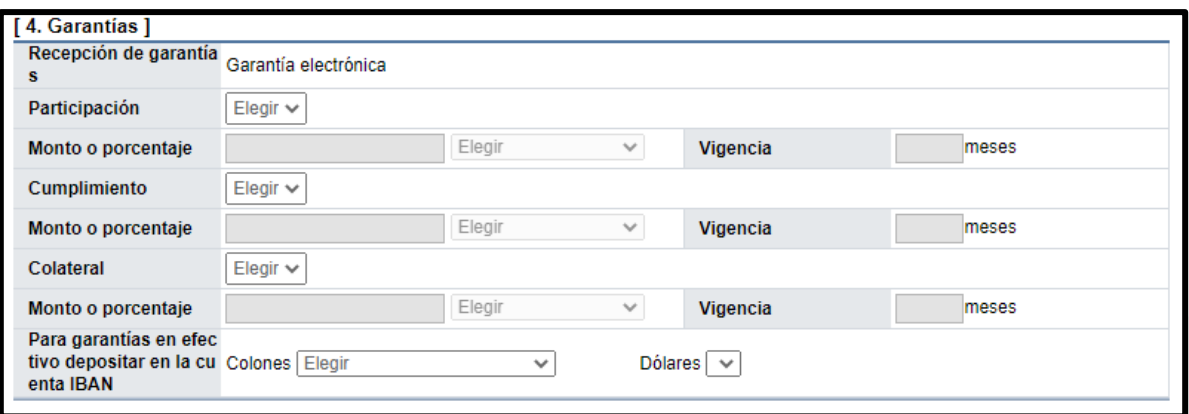

• Apartado 5. Oferta, en este apartado es necesario colocar todas las condiciones relacionadas a la oferta como lo son: Cantidad máximo de ofertas base y alternativas, a presentar por concursante, la vigencia de las ofertas, así como indicar si en el concurso se realizarán un proceso de mejora de precios y/o de reajuste de precios, así como indicar la participación de proveedores a los cuales les llegará una invitación. También se debe completar el plazo que otorga la institución para la recepción de observaciones al acto de apertura.

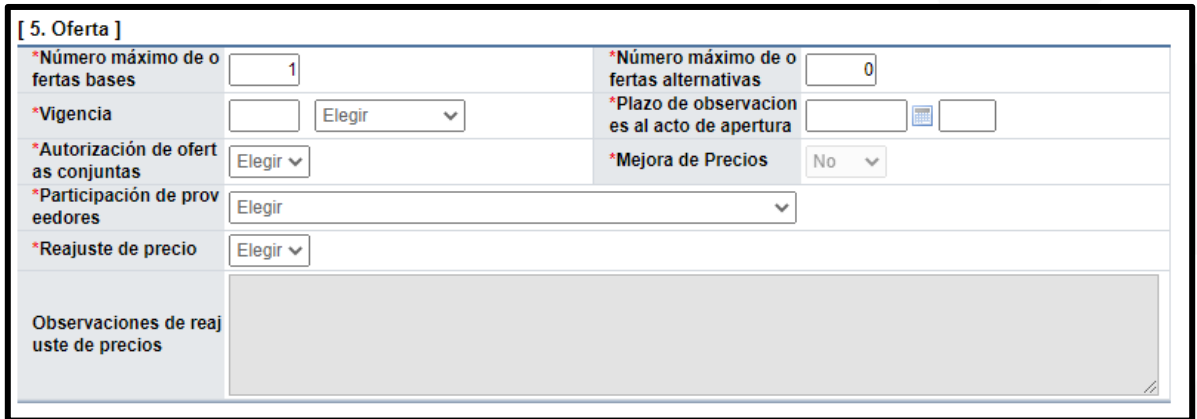

• En la sección de timbres, se colocan los timbres que se deben de aportar en el concurso. Además, en este apartado también el funcionario debe de indicar, si aplica o no el cobro de especies fiscales, el fundamento legal y el porcentaje que corresponde cancelar, tanto a la Institución como al proveedor.

• SICOP

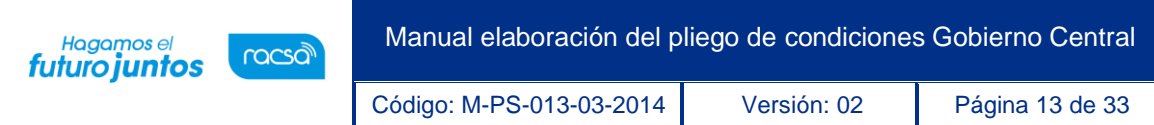

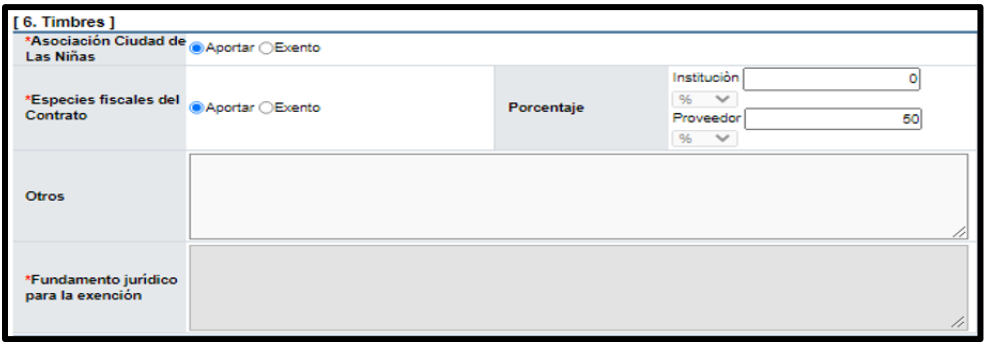

• En condiciones del contrato, se coloca la vigencia del contrato y sus prórrogas, la información de la institución sobre las multas y clausulas penales, que aplicarían en la contratación. Importante mencionar que el campo "Emisión de órdenes de pedido", permite que se modifique el procedimiento, por lo que, si el usuario selecciona la opción "Si", el sistema le permitirá generar ordenes de pedido una vez notificado el contrato para su ejecución.

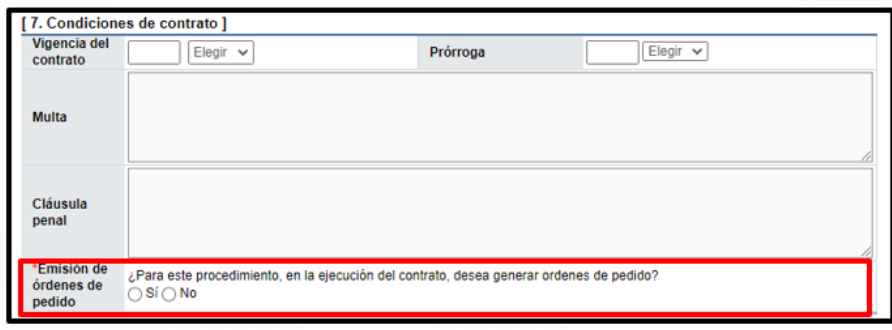

- La Sección 8. Entrega, está relacionada a Contrataciones Según Demanda, ya que en este apartado se deben de indicar las condiciones y observaciones de las entregas de este tipo de procedimientos.
- La sección 9. Regiones a las que aplica el Contrato, se deben de seleccionar las provincias donde se ejecutaría el Contrato o se debe de indicar si procede la Contratación, para fuera del país.

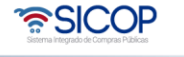

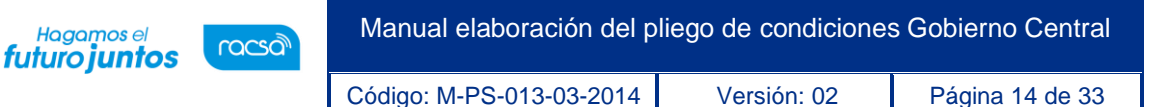

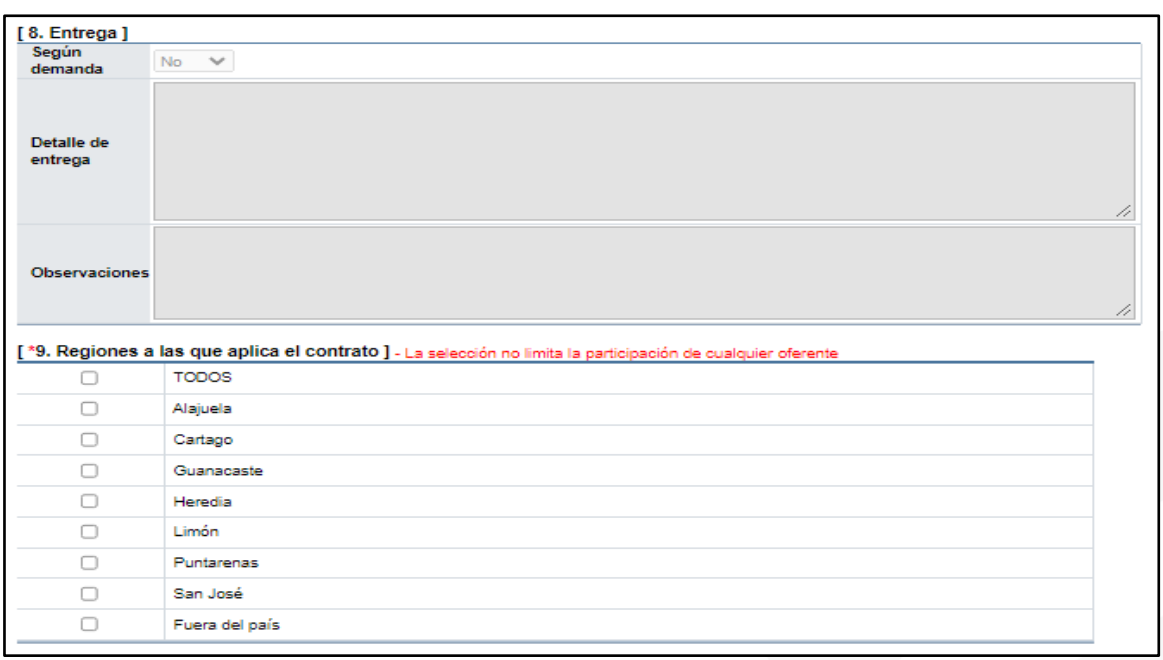

- En la sección funcionarios relacionados con el concurso, se deben de incluir las personas de la Institución que van a participar de algún proceso de la contratación, para eso es necesario presionar en el botón "Buscar", para que se habilite la pantalla emergente, donde se pueden seleccionar a los usuarios dentro del sistema, una vez seleccionado el funcionario se debe de presionar el botón de "Agregar", para adicionarlos a la lista.
- En Información de bien, servicio u obra, es necesario revisar los códigos, cantidades y montos incluidos, así como indicar la división de líneas por partidas, que serán las forma de ofertar de los participantes del concurso. Esto se realiza en la primera columna llamada "Partida", donde se debe colocar el número que le corresponde. Una vez verificada e incluida la información, se debe de presionar "Guardar", para activar los siguientes pasos y salvar la información incluida en el pliego de condiciones.

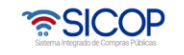

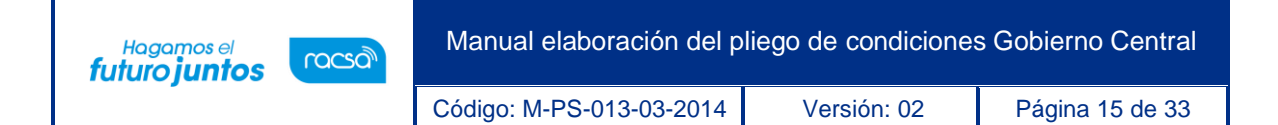

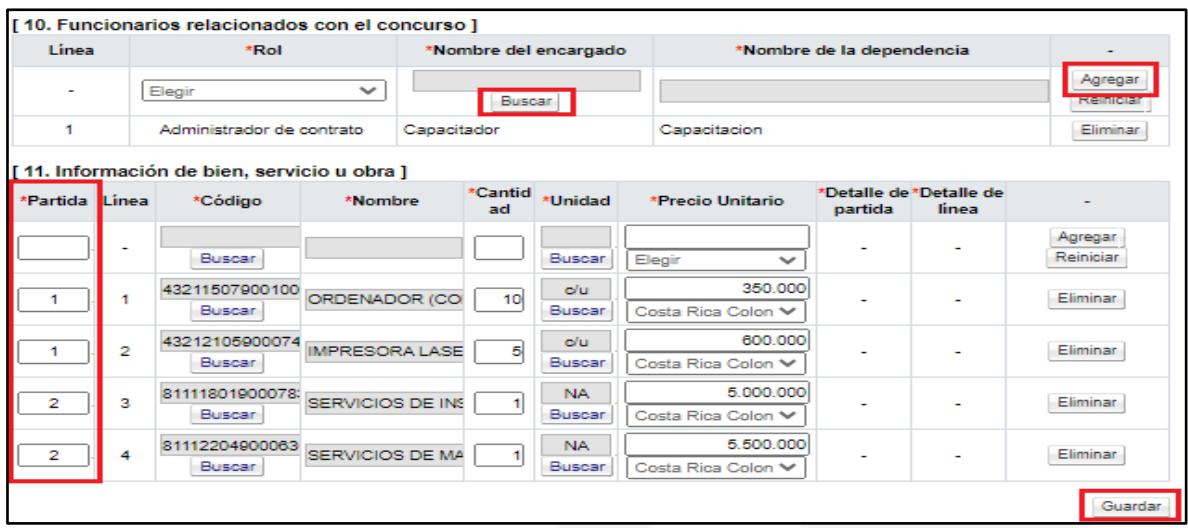

• Al guardar el sistema habilita los botones "Completar" para ingresar la información del "Detalle de partida" y el "Detalle de línea". Oprima el botón "Completar" de la columna "Detalle de partida".

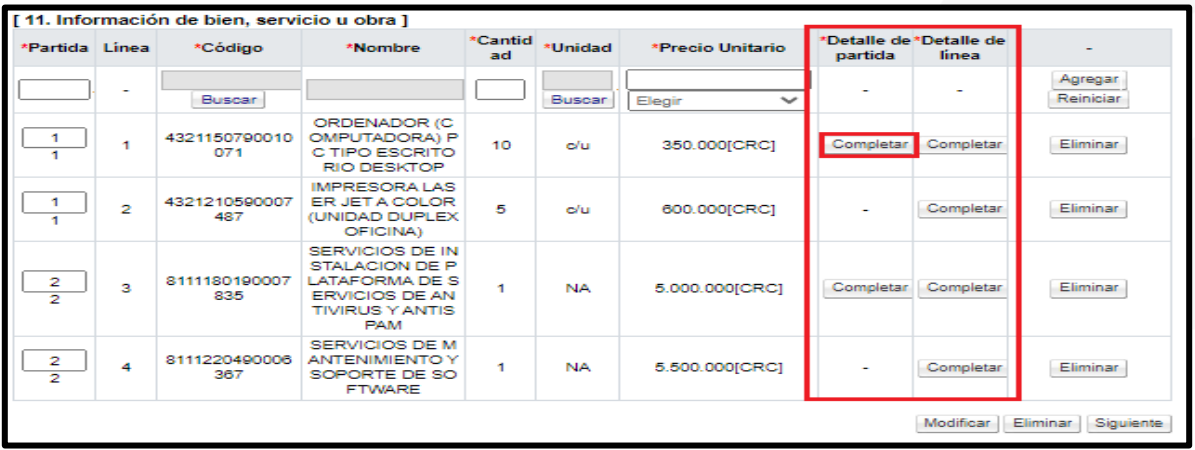

- Se habilitará, la pantalla emergente llamada "Detalle de Partida", donde se debe seleccionar la modalidad de entrega, el esquema de pago, el pago por adelantado y la modalidad de pago del concurso.
- Además, se debe de incluir la información de las pólizas y colegios profesionales, en caso de requerirse, en la contratación. Para finalizar debe presionar el botón

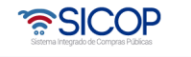

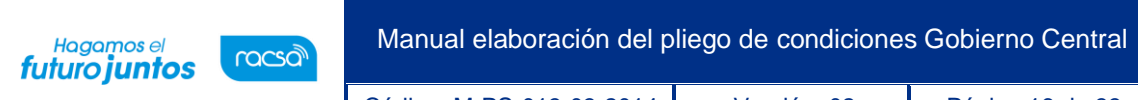

Código: M-PS-013-03-2014 Versión: 02 Página 16 de 33

"Guardar", en el caso que la información sea únicamente para esa partida en específico o el botón "Aplica para todas las Partidas", si aplica la misma información para todas las partidas del concurso.

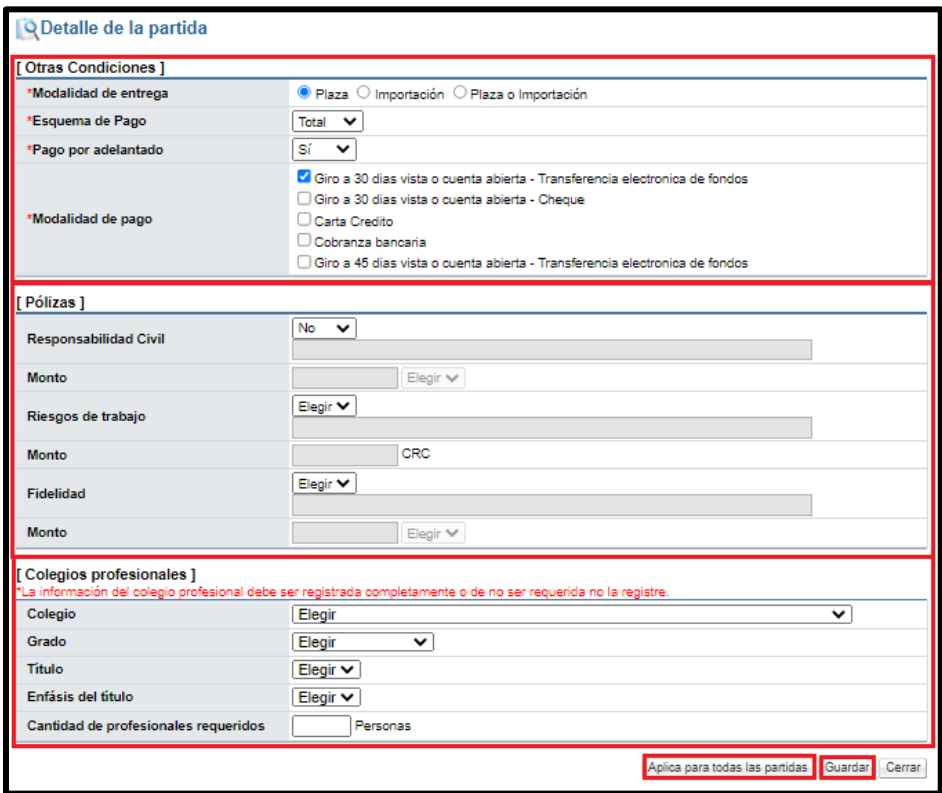

- El botón "Completar" de la columna "Detalle de Partida", cambiará de "Completar" a "Modificar", para en caso de ser necesario, realizar alguna corrección en la información incluida.
- Una vez realizada la gestión de la columna "Detalle de Partida", es necesario completar la información de la columna "Detalle de Línea", por lo que es necesario presionar en el botón "Completar", se habilitará la pantalla emergente llamada "Información detallada de línea".

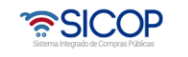

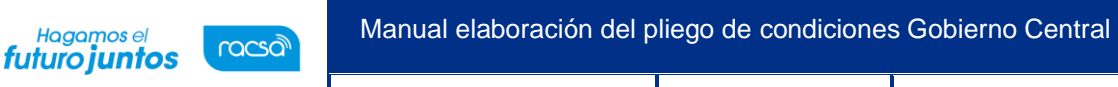

Código: M-PS-013-03-2014 Versión: 02 Página 17 de 33

• Se debe de completar la información del apartado de entrega, donde se colocará la forma de entrega, el lugar de la entrega, las observaciones de la entrega y el desglose de las entregas, ya sea por cantidades numéricas o porcentajes, además de seleccionar entre plazo de entrega, fecha de entrega y plazo máximo de entrega. Una vez completada la información, se debe de presionar el botón "Agregar", este paso se debe de realizar hasta completar la cantidad numérica o el porcentaje seleccionado.

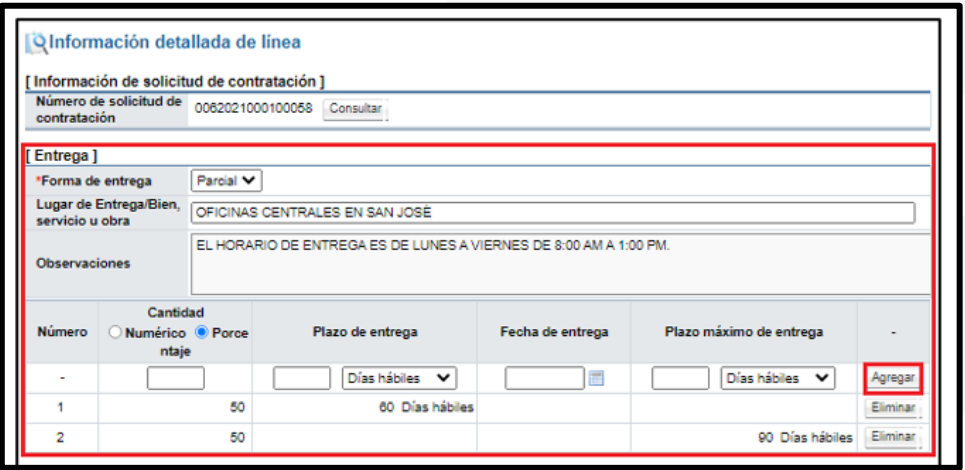

• En esta pantalla, también se coloca la información de la Garantía Técnica y seguidamente incluye la información del Presupuesto de la Línea de manera informativa, que fue incluida desde la Solicitud de Contratación.

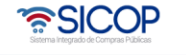

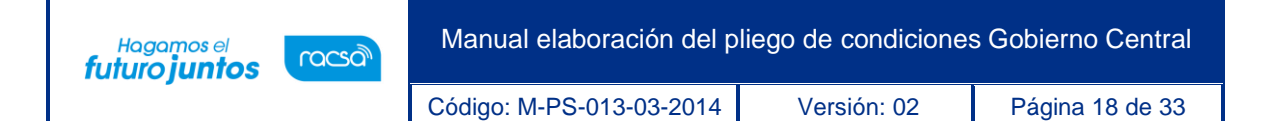

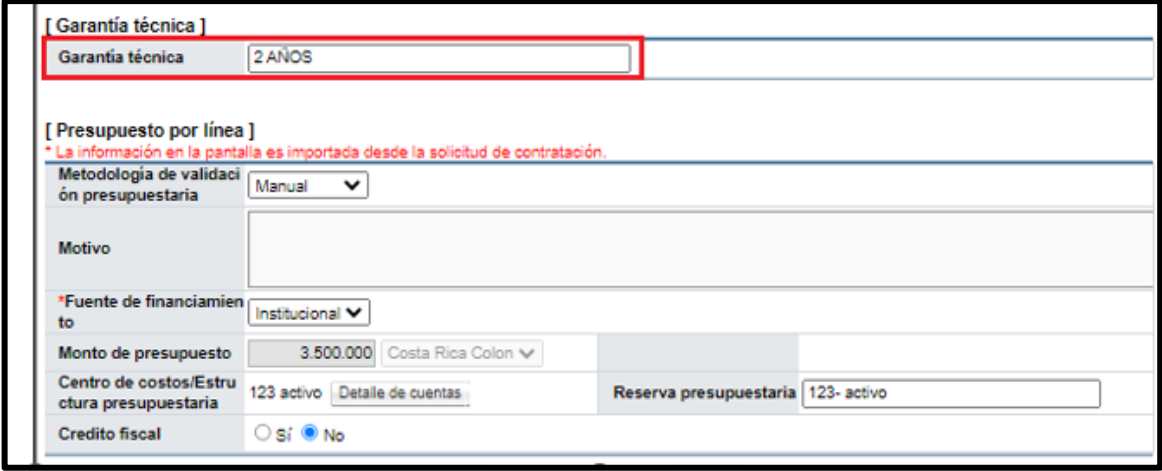

• La siguiente sección, es sobre la solicitud de muestras, donde se debe seleccionar si se van a solicitar, además de los detalles y condiciones del análisis de las pruebas. Para finalizar debe presionar el botón "Guardar", en el caso que la información sea únicamente para esa línea en específico o el botón "Aplica para todas las Líneas", si aplica la misma información para todas las Líneas del concurso.

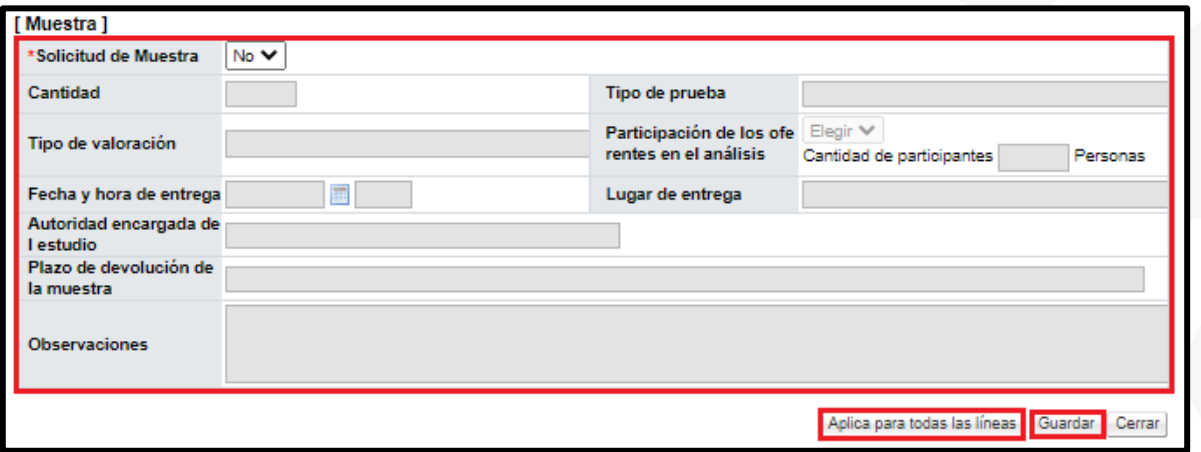

• El botón "Completar" de la columna "Detalle de Línea", cambiará de "Completar" a "Modificar", para en caso de ser necesario, realizar alguna corrección en la

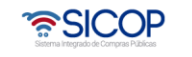

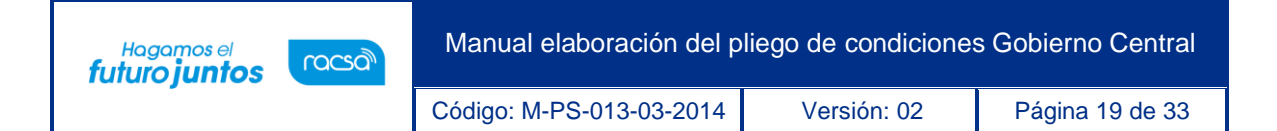

información incluida. Para continuar con el pliego de condiciones se debe de presionar el botón "Siguiente".

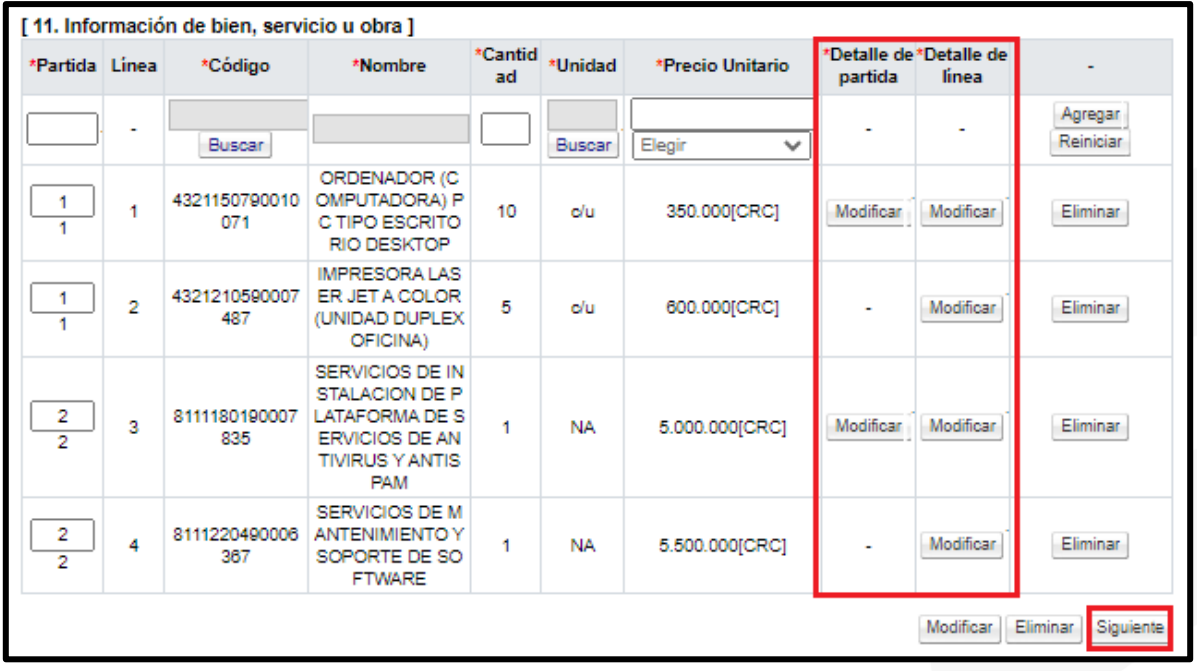

- Una vez presionado el botón "Siguiente", el sistema mostrara el mensaje "¿Desea continuar con el procedimiento de publicación?", se presiona "Aceptar". Seguidamente aparecerá el mensaje "Registre los factores de evaluación por partida", se presiona el botón "Confirmar".
- En el apartado 2. Sistema de Evaluación de Ofertas, se habilitarán dos botones para el "Registro de los Factores de Evaluación", por partida. Al presionarlos se habilitará una pantalla emergente llamada "Registro / modificación de factores de evaluación".

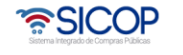

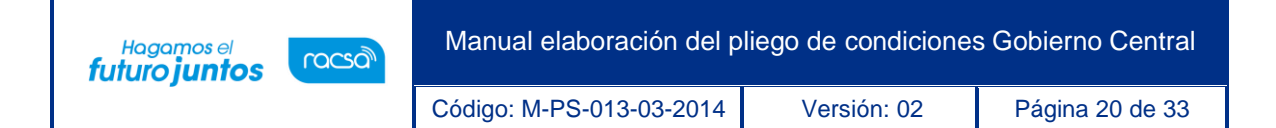

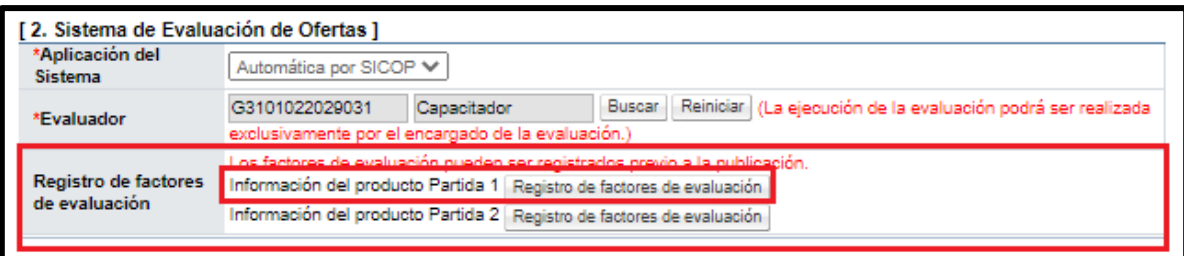

• En la pantalla "Registro / modificación de factores de evaluación", se debe de incluir el contenido de la metodología de la Evaluación. En el siguiente espacio se debe de colocar el porcentaje de peso del factor y el factor de evaluación, que se asigna presionando sobre el botón de "Buscar" y seleccionando el factor requerido para la contratación. Una vez seleccionado el factor se coloca la referencia, en caso de ser necesario y el contenido (observaciones del factor a evaluar), una vez incluida la información se debe de presionar sobre el botón "Guardar", para aplicarlo en esa partida en específico o el botón de "Guardar para todas las partidas", si aplica la misma información para todas las partidas del concurso, finalmente se presiona "Cerrar", para continuar con el pliego de condiciones.

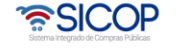

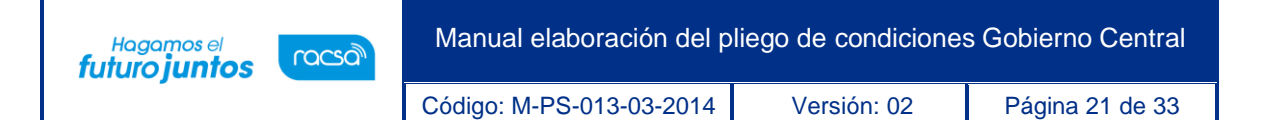

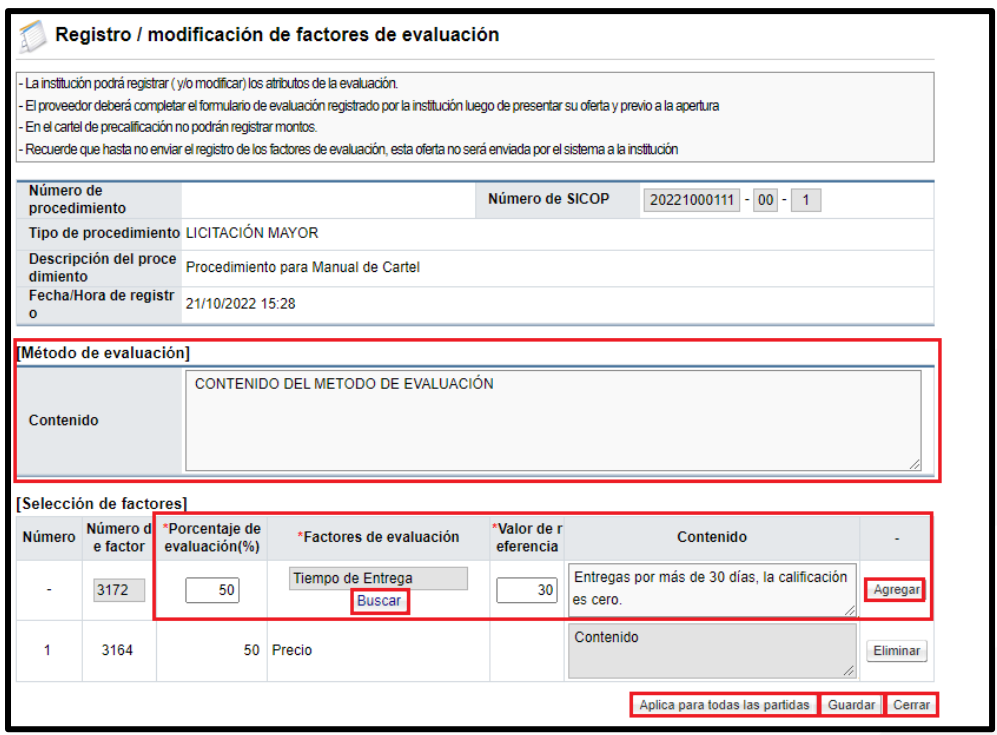

- En caso de que se requiere cambiar alguna información del pliego de condiciones, se debe corregir y oprimir el botón "Modificar". El botón "Eliminar" borra por completo todo el pliego de condiciones ingresado hasta el momento, y habilita nuevamente la solicitud para utilizarla y elaborar un nuevo pliego de condiciones.
- Para continuar con el proceso, una vez incluidos los factores de evaluación, se debe de presionar el botón llamado "Siguiente", el sistema mostrara el mensaje "¿Desea continuar con el procedimiento de publicación?", se presiona "Aceptar". Seguidamente aparecerá el mensaje "Puede continuar con el procedimiento", se presiona el botón "Confirmar".

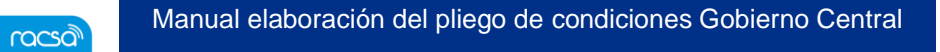

Código: M-PS-013-03-2014 Versión: 02 Página 22 de 33

Hagamos el<br>**futuro juntos** 

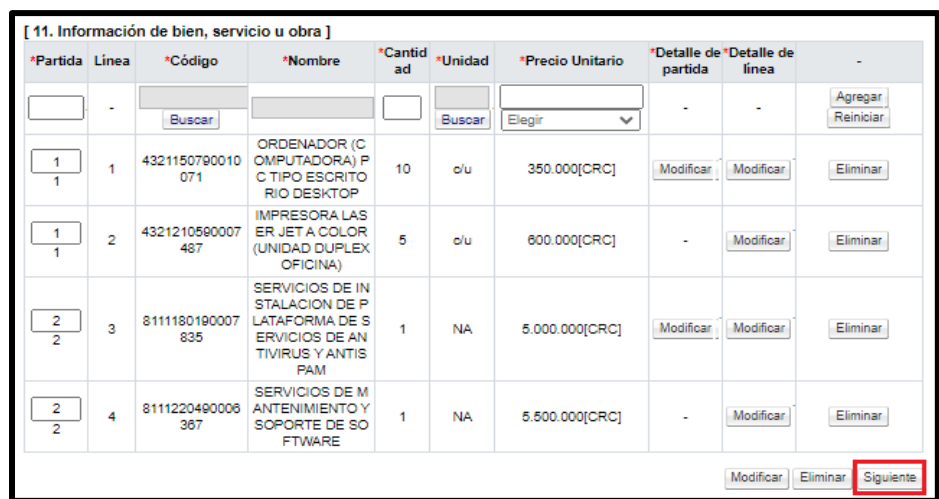

- El sistema muestra la pantalla "Publicación del Cartel", en la cual aparecen una serie de botones con diferentes funciones, tanto para solicitar verificaciones, declaraciones, adjuntar archivos, publicar y enviar el pliego de condiciones a un funcionario con el rol distribuidor para que el mismo se encargue de asignar el encargo de publicar este.
- En "Aplica Condiciones Generales", se selecciona entre el "SI" o "NO" y se presiona el botón "Guardar".

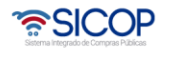

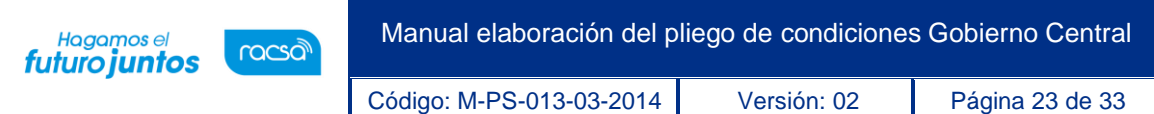

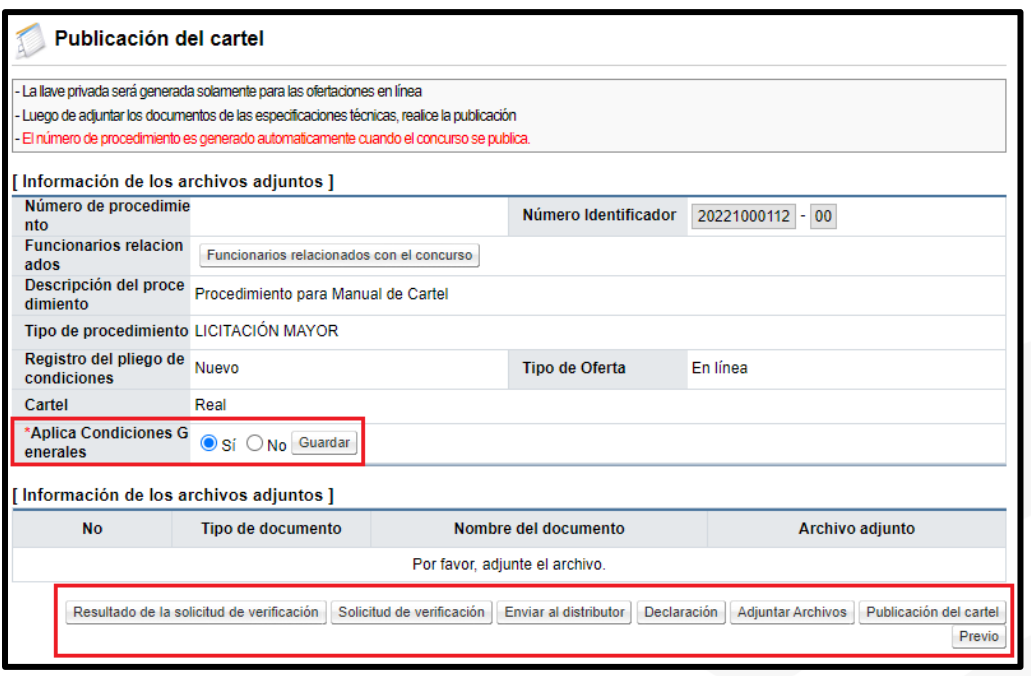

• Para indicar las declaraciones usted debe oprimir el botón "Declaración", elegir las declaraciones correspondientes y luego oprimir el botón "Guardar". En caso de no existir comuníquese con el Administrador de la institución para que agregue la nueva declaración.

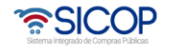

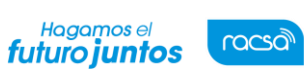

Manual elaboración del pliego de condiciones Gobierno Central

Código: M-PS-013-03-2014 Versión: 02 Página 24 de 33

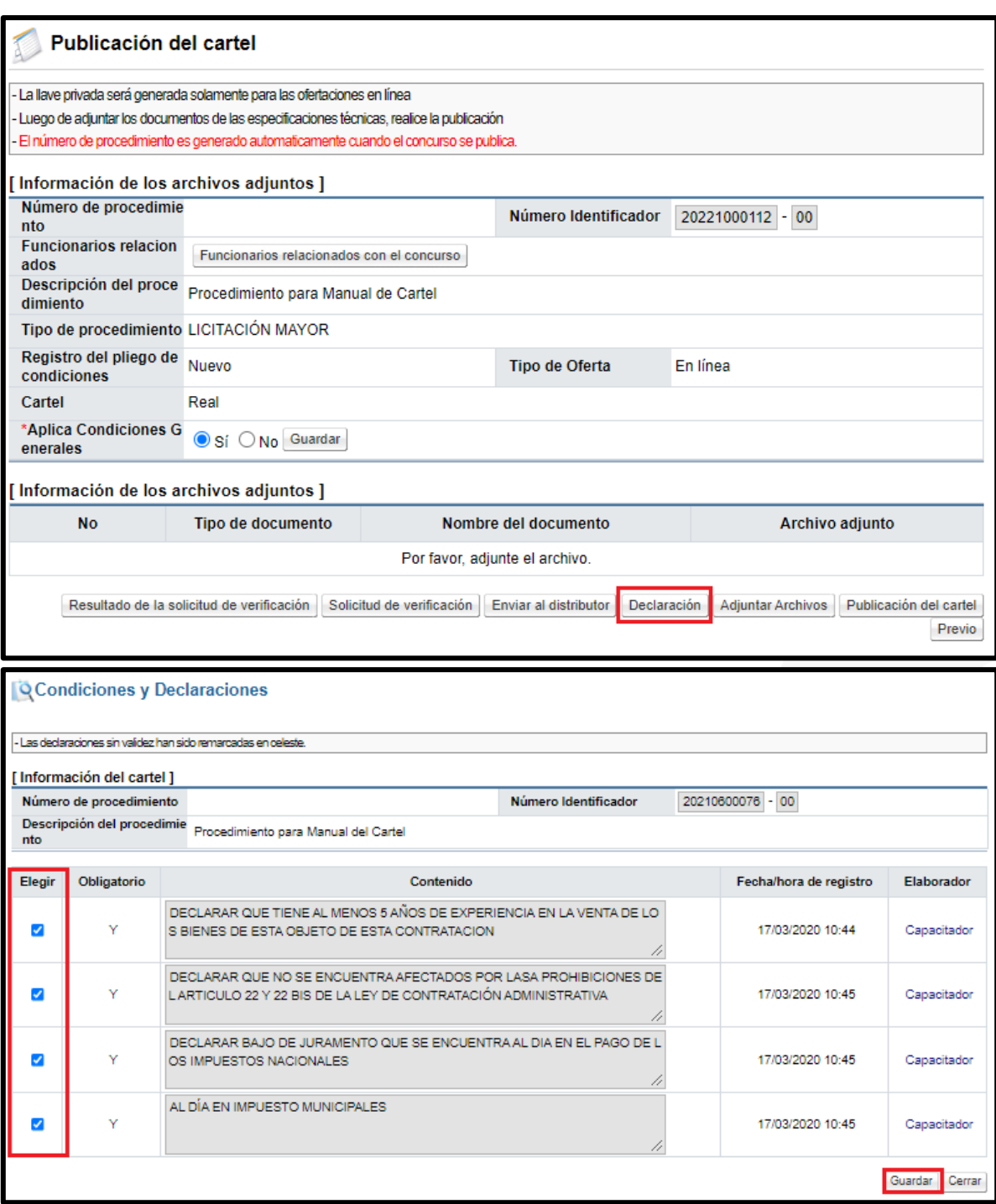

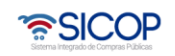

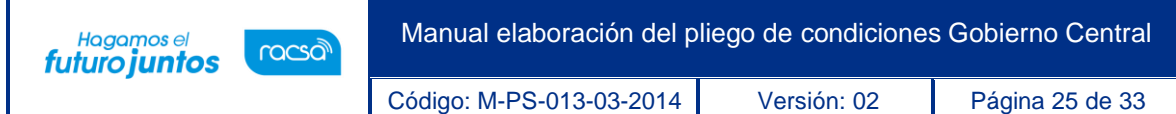

• Si es necesario agregar archivos anexos tales como especificaciones técnicas complementarias, planos, dibujos, fotografías o cualquier otro archivo que se consideren como información para el proveedor, oprima el botón "Adjuntar Archivos".

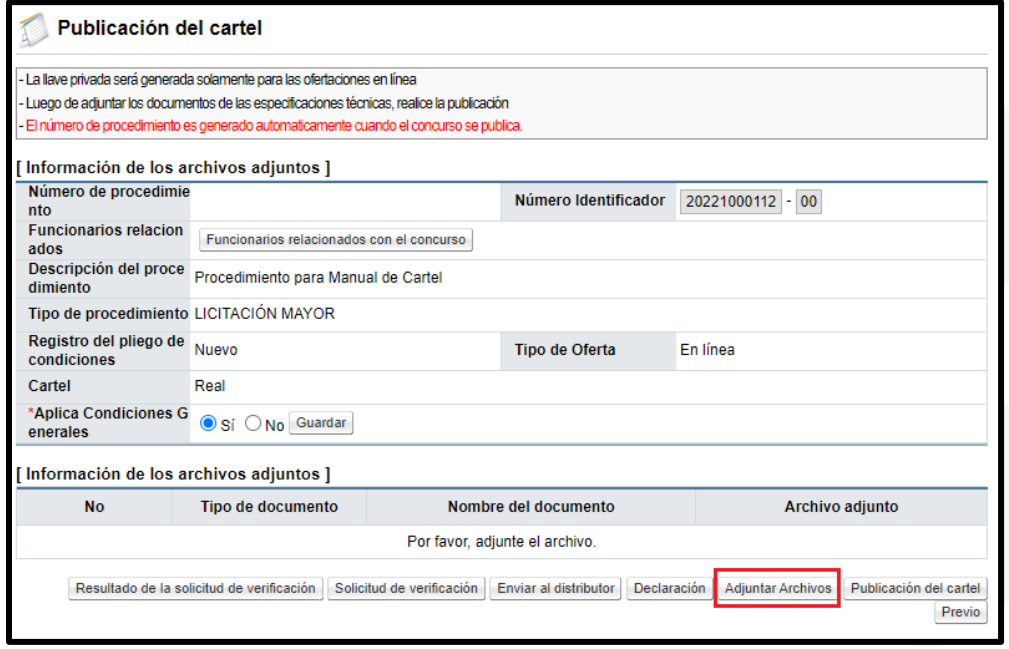

• En la pantalla "Archivo adjunto", se completa el campo nombre del documento, se agrega el documento, finalmente pulsar el botón "Guardar".

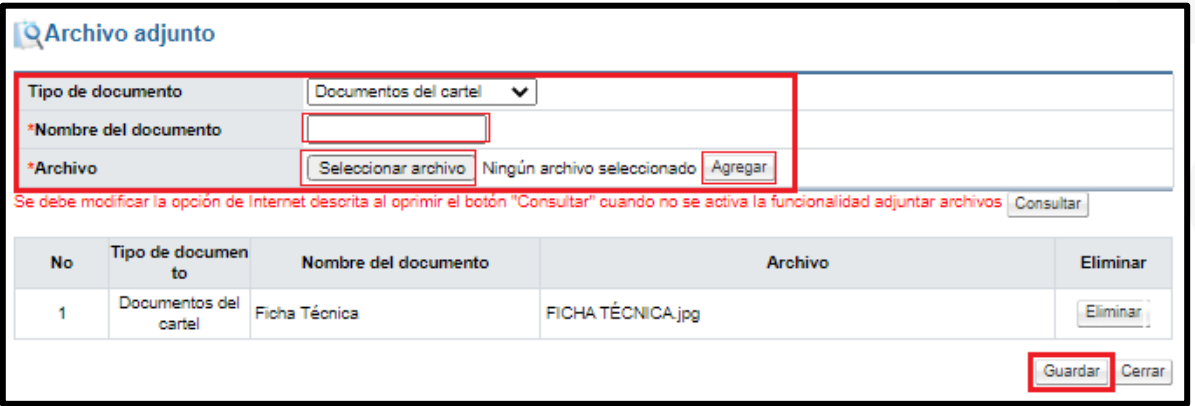

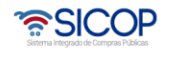

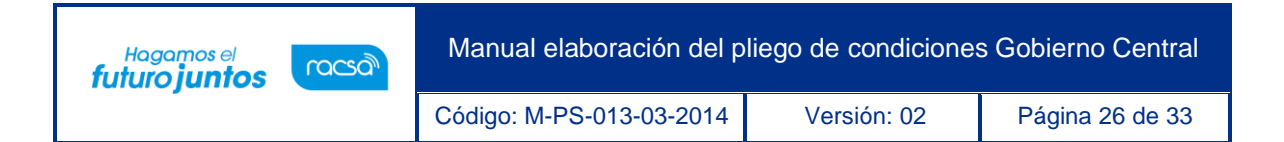

• Para enviar a verificar (aprobación) el pliego de condiciones se oprime el botón "Solicitud de verificación"

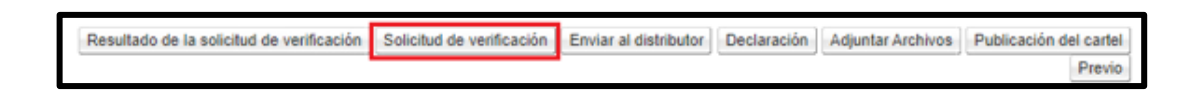

• El sistema despliega una pantalla "Solicitud de verificación", para completar los campos con asterisco. Para indicar el o los usuarios que verificarán este cartel, se oprime el botón "Buscar", se selecciona al funcionario y se pulsa la opción "Agregar". Una vez que toda la solicitud está completa, se oprime el botón "Solicitud de verificación", para enviarla al o los funcionarios correspondientes.

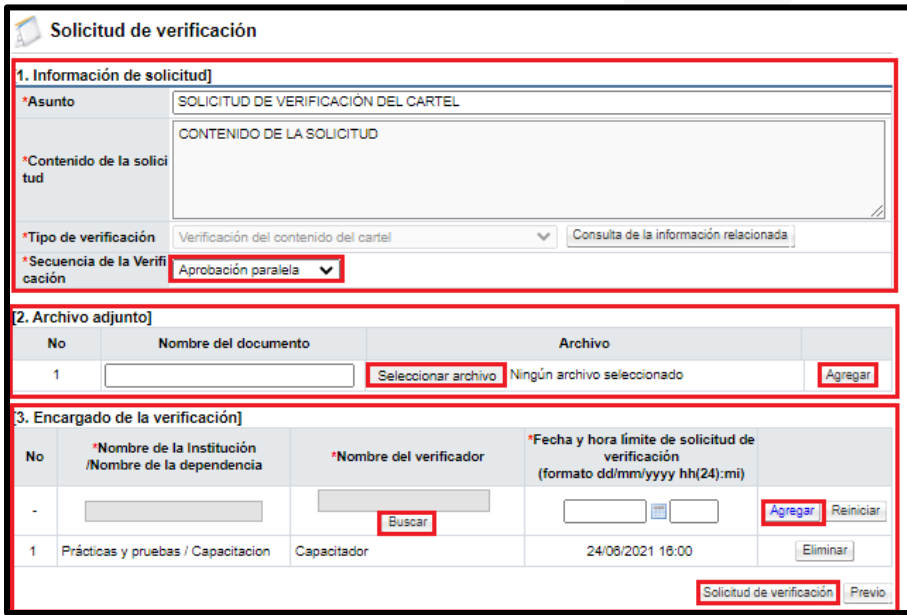

• Cuando se tiene respuesta a la verificación, se puede visualizar el resultado en el botón "Resultado de la solicitud de verificación".

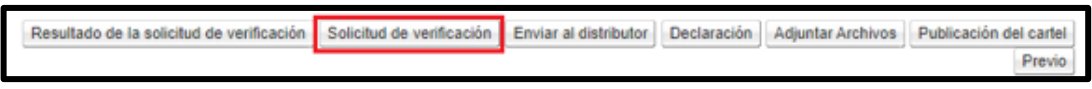

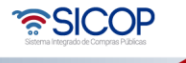

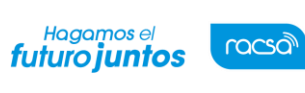

Código: M-PS-013-03-2014 Versión: 02 Página 27 de 33

#### <span id="page-26-0"></span>**3. Verificación el pliego de condiciones**

- Se busca en el menú de la izquierda de funcionalidades, el título de "Licitación Electrónica" la etiqueta "Común" e ingrese a la opción "Recepción de solicitud de verificación".
- Se puede filtrar los procedimientos de acuerdo con el estado, en este caso seleccione en la etiqueta "Estado de la verificación" la opción "Sin tramitar" y oprima el botón "Consultar", se le desplegarán todos los procesos que se encuentren en este estado. Identifique el proceso correspondiente e ingrese al botón "Sin tramitar".

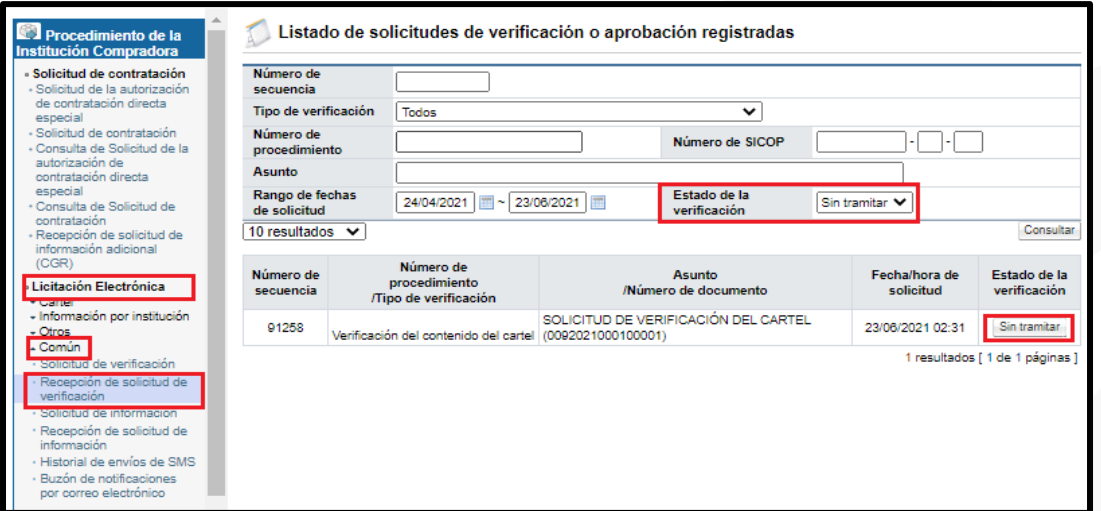

• El sistema le mostrará la pantalla "Detalle de la solicitud de verificación", se puede oprimir los botones "Detalles del Cartel" y "Ver la pantalla de la Información Relacionada", para consultar la información incluida en el pliego de condiciones.

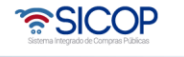

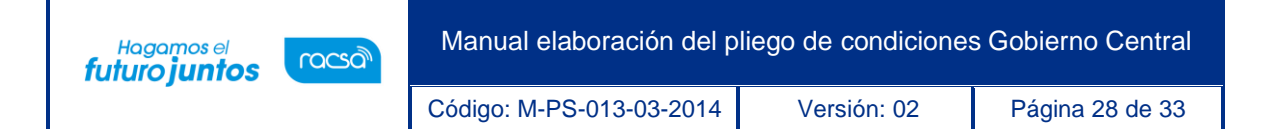

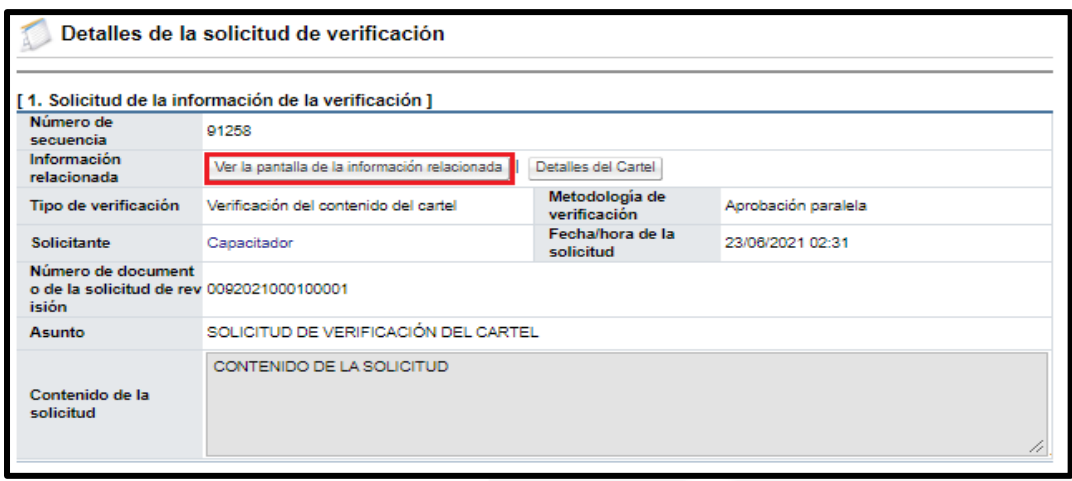

- Si se requiere solicitar información adicional antes de verificar el pliego de condiciones, se pulsa el botón "Solicitar información", se procede a completar la información solicitada y enviarla al funcionario correspondiente. Para consultar la respuesta de la solicitud de información se debe oprimir el botón "Listado de Solicitud de Información".
- Una vez revisados los aspectos necesarios y teniendo toda la información correspondiente, para darle respuesta a la verificación, se proceden a completar los campos obligatorios (con asterisco rojo) y a oprimir el botón "Enviar".

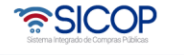

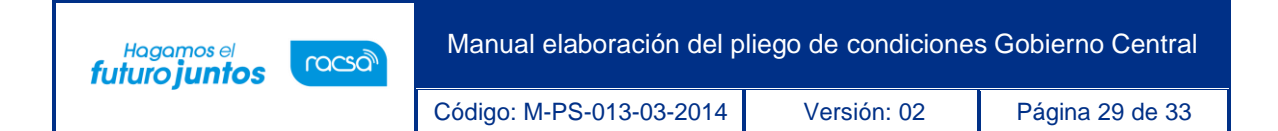

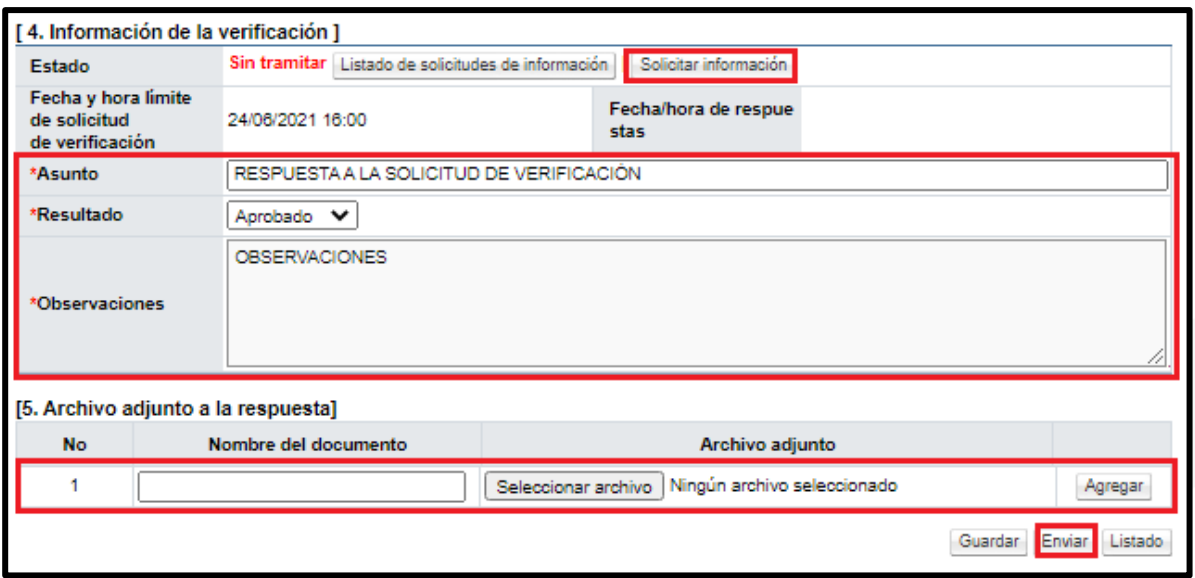

#### <span id="page-28-0"></span>**4. Publicación del pliego de condiciones**

Cuando el pliego de condiciones este con toda su información completa, ingresadas las declaraciones, documentos adjuntos, en caso de ser necesarios y las aprobaciones correspondientes, se procede con la publicación. El funcionario que va a publicar el pliego de condiciones puede ser asignado por el mismo elaborador, al momento de confeccionar el pliego de condiciones o por un distribuidor de trámites siguiendo el mismo proceso descrito a continuación.

• El sistema guardar en una carpeta dentro del computador, las llaves de apertura que posteriormente van a servir para poder realizar la apertura de ofertas. Se recomienda que la llave sea también almacenada en un medio externo de almacenamiento como: llave maya, disco duro, etc., con el fin de tener un respaldo de la llave. Es muy importante guardar correctamente estas llaves y de forma segura, ya que sin ellas no hay forma de realizar el proceso de apertura de ofertas.

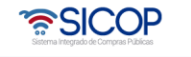

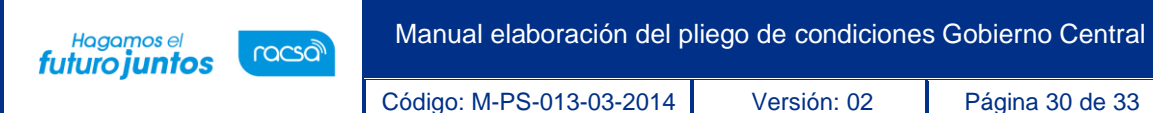

• Para iniciar el proceso de publicación, ingrese a "Instituciones Compradoras", "Licitación Electrónica", "Cartel", "Listado de Concursos". Una vez en la página "Generación de Carteles", debe seleccionar el estado de la Solicitud a "Cartel en proceso" y oprimir el botón "Consultar", para buscar el pliego de condiciones que se está generando, una vez filtrado, se debe presionar sobre la descripción del procedimiento, para habilitar nuevamente el pliego de condiciones para publicar.

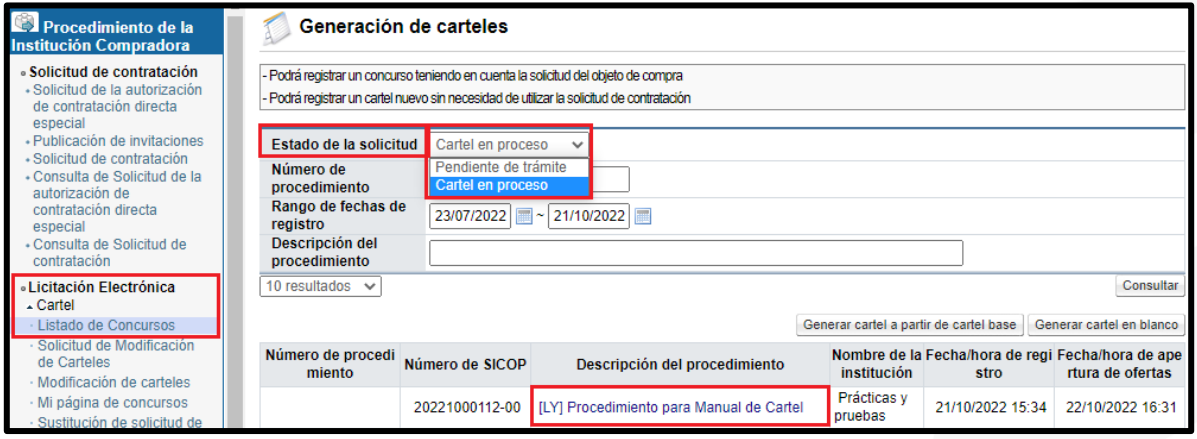

- Se habilita la pantalla "Ingreso del Cartel", por lo que debe dirigirse al final del formulario para presionar el botón de "Siguiente" y habilitar la pantalla "Publicación del cartel.
- Para continuar se pulsa el botón con el mismo nombre de la pantalla "Publicación del Cartel.

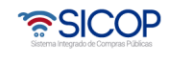

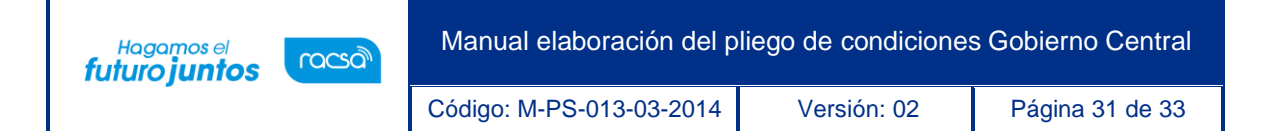

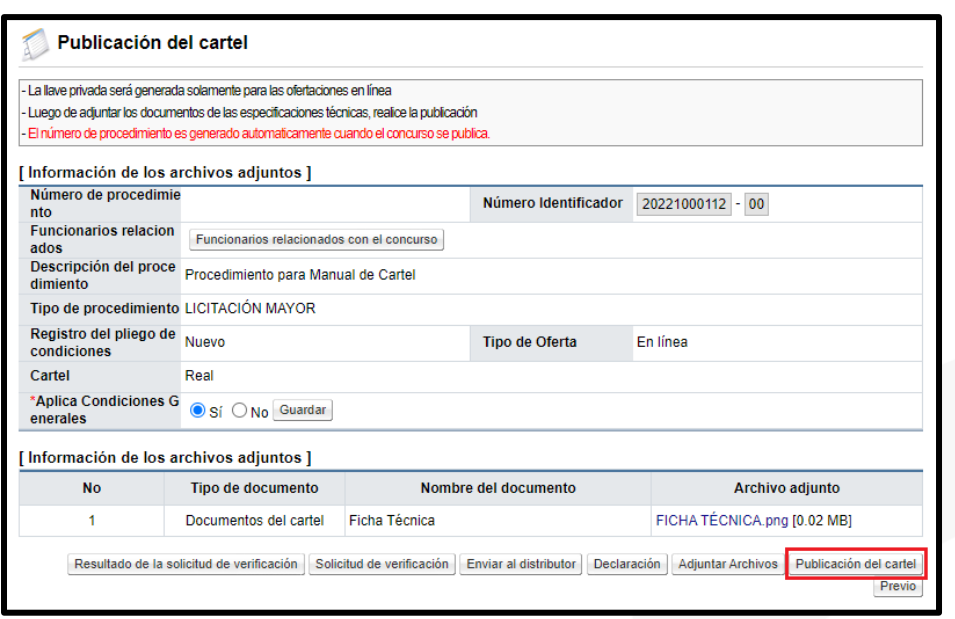

• El sistema muestra el mensaje "¿Desea publicar?", presionamos "Aceptar" y el pliego de condiciones es publicado. Una vez aceptado el mensaje y publicado el pliego de condiciones, el sistema muestra la dirección donde se almacenó la llave de apertura dentro del computador, es necesario guardar la información y verificar la dirección, para luego presionar el botón "Aceptar".

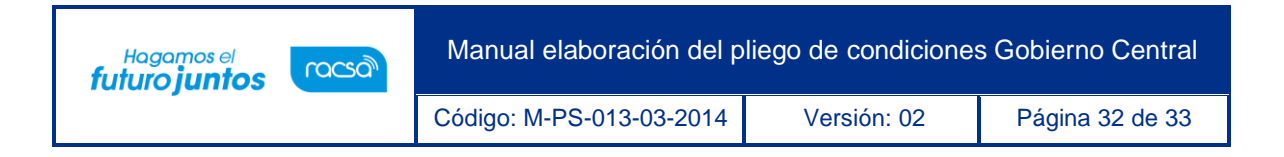

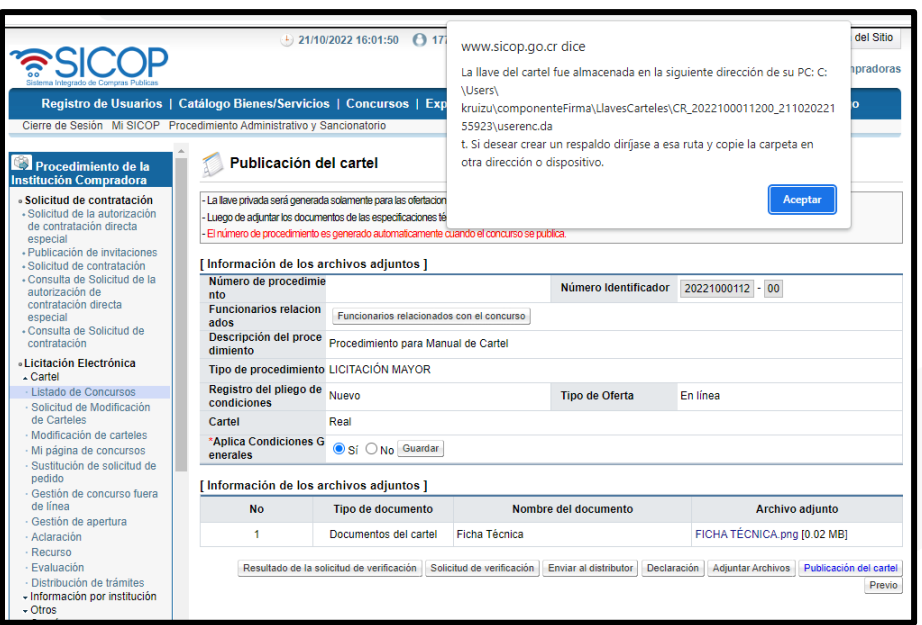

Una vez aceptado el mensaje de la dirección de la llave de apertura, el sistema nos direccionará a la pantalla "Detalle del Proceso", donde se podrá realizar el resto de los procesos de la contratación.

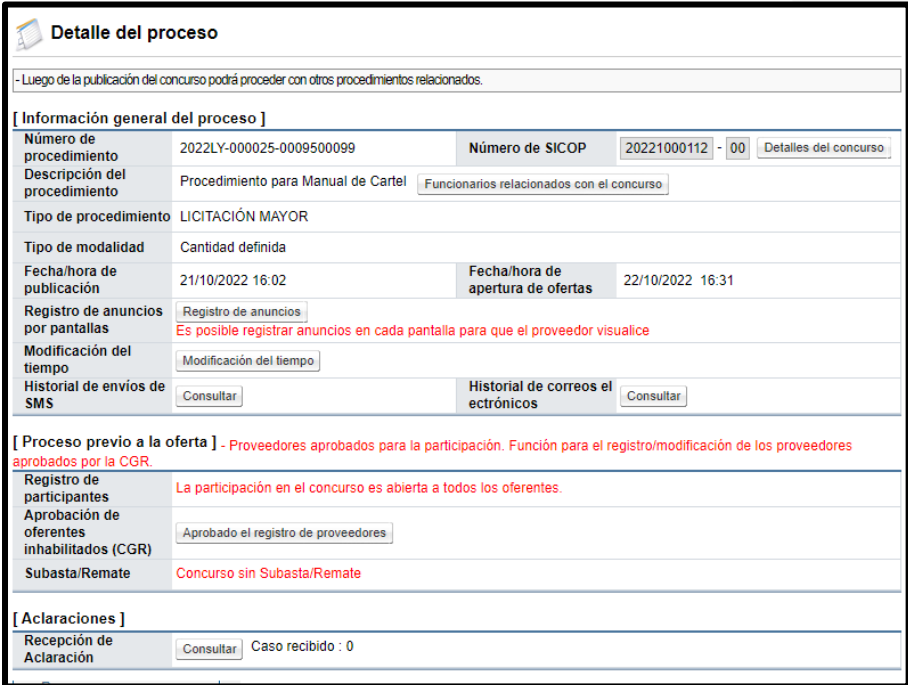

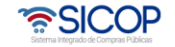

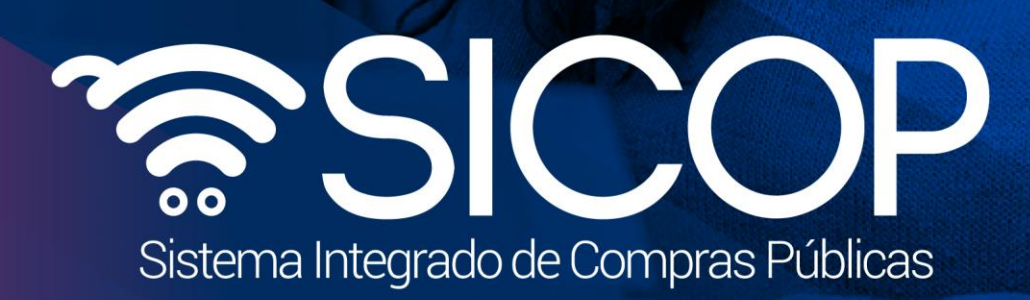

Manual elaboración del pliego de condiciones Gobierno Central

Código: M-PS-013-03-2014 Versión: 02 Página 33 de 33 de 33 de 33 de 33 de 33 de 33 de 33 de 33 de 33 de 33 de

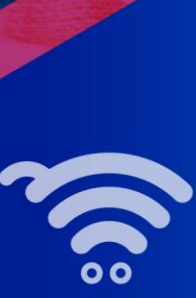

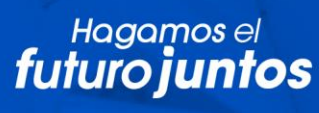

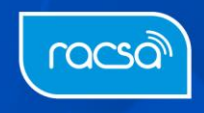